# 777Baby カジノの会員登録方法

## ダウンロード方法

777Baby カジノの画面左側の "ダウンロード無料体験ゲーム"ボタン、 もしくはトップページの"無料体験ゲーム Download"ボタンをクリックしてください。

 [777Baby カジノの HP へはこちらをクリック](http://ddbanners.777baby.com/promoRedirect?key=ej0xMzYwMjYwNiZsPTEzNTM5NzYyJnA9OTA4Ng==)

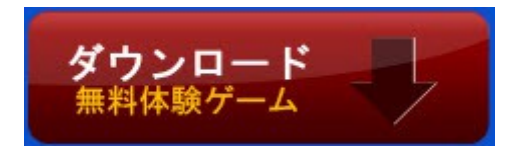

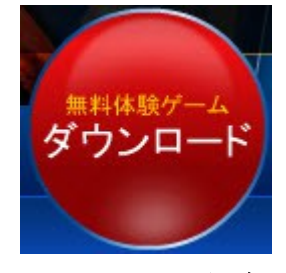

ファイルの保存

下記画面で"保存"をクリックしてください。

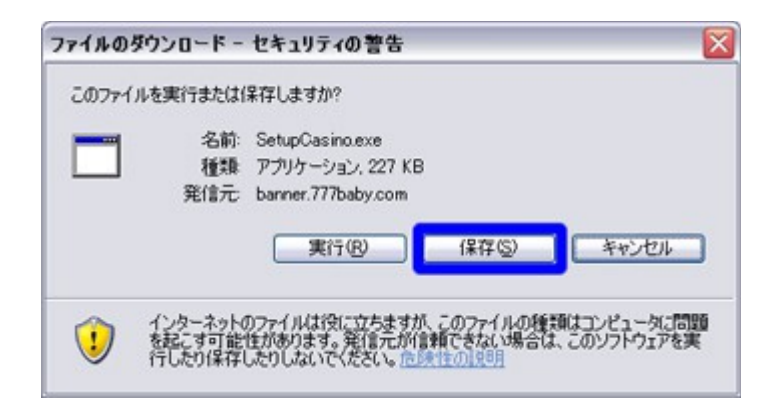

### 保存先の選択

次に"SetupCasino"の保存先を選択する画面となりますので、デスクトップを選び "保存" をクリックします。

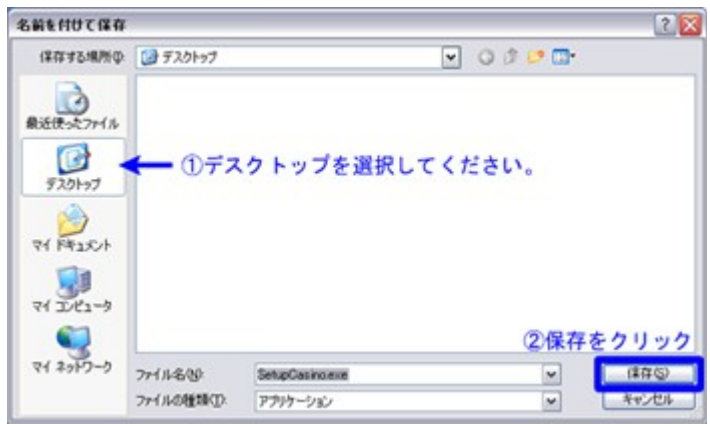

ダウンロードの完了

ダウンロードが完了しました。完了後"実行"をクリックしてください。

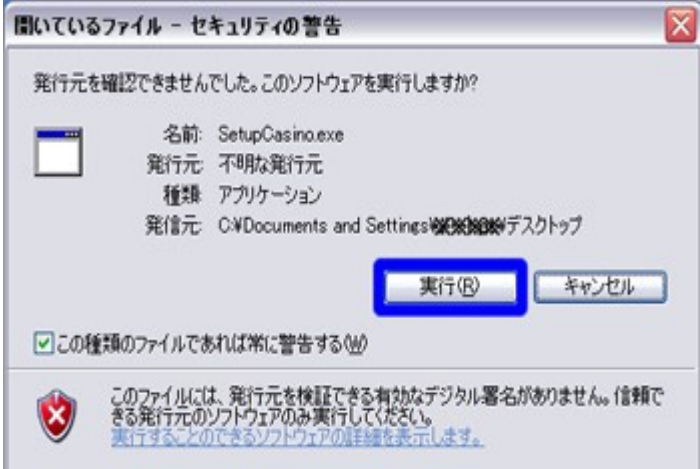

### 言語の選択

777BABY casino Downloader が起動しましたら「日本語」が選択されていることをご確認 ください。

もし「日本語」が選択されていない場合は、「日本語」を選択してください。

※日本語以外を選択した場合は、選択した言語で開催されているプロモーションが対象と なります。

> 他の言語をお選びいただいた場合は、日本人向けプロモーションには ご参加いただけない場合がございますのでご注意ください。

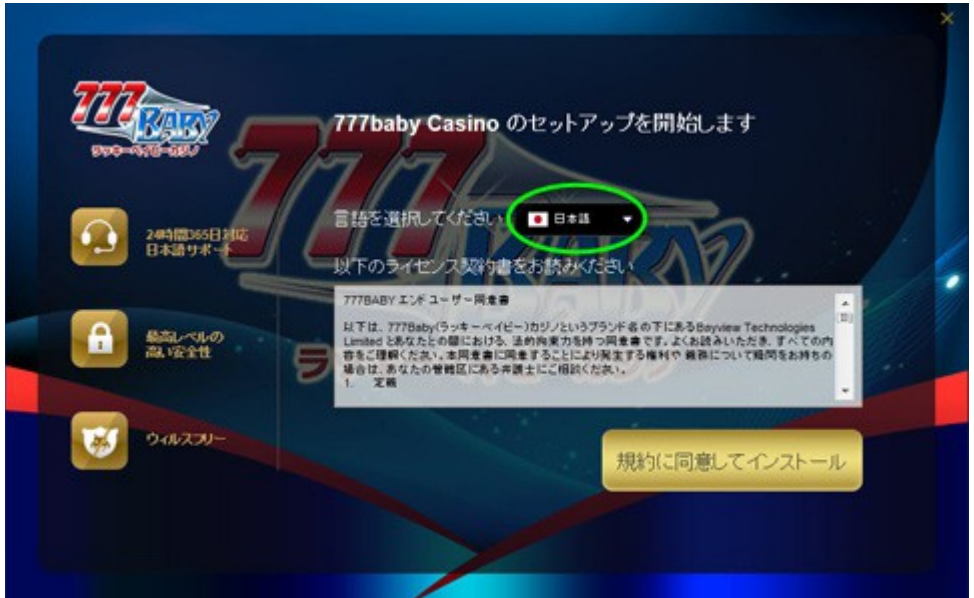

## 利用規約に同意

ご利用規約をお読みになり、ご理解いただいたうえで 「規約に同意してインストール」 ボタンをクリックしてください。

> 777baby Casino のセットアップを開始します 言語を選択してください ■■■■■ 24時間365<br>日本語 けま 以下のライセンス契約書をお読みください 以下は、7778aby(ラッキーベイビー)カリノというブランド名の下にあるBayview Technologies<br>Limited とあなたとの間における、当時向東力を持つ同意書です。よくお読みいただき、すべての内<br>場合は、あなたの管轄区にある井顶士ドご相談ください。<br>もうます。<br>1. 実質 ウィルスフリ 規約に同意してインスト

ボタンをクリックされますと、インストールが始まります。

### ダウンロードとインストール ソフトの処理が終わるまで、しばらくお待ち下さい。

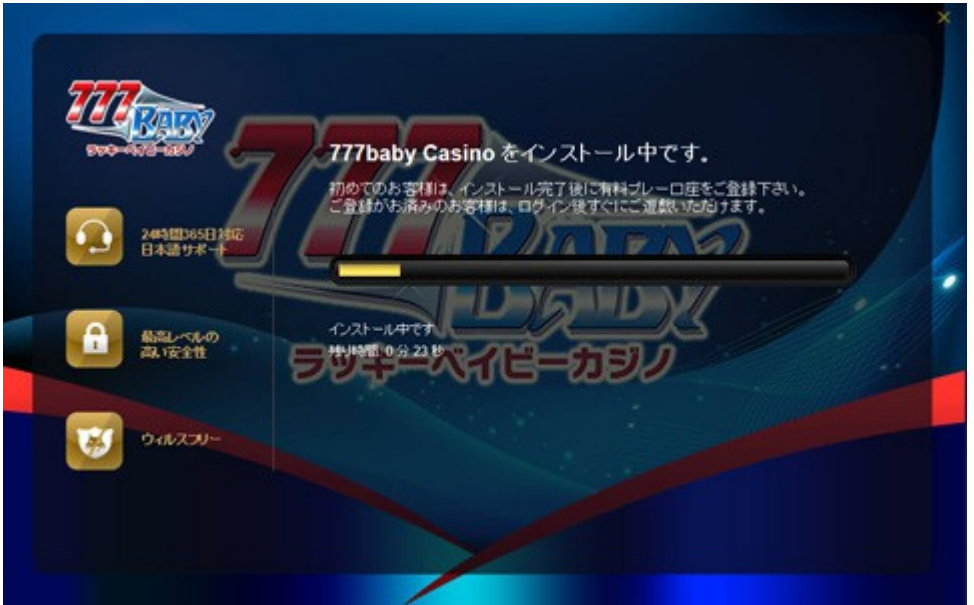

#### インストール完了

インストールが完了したら、"カジノを起動する"ボタンをクリックしてゲームへお進みく ださい。

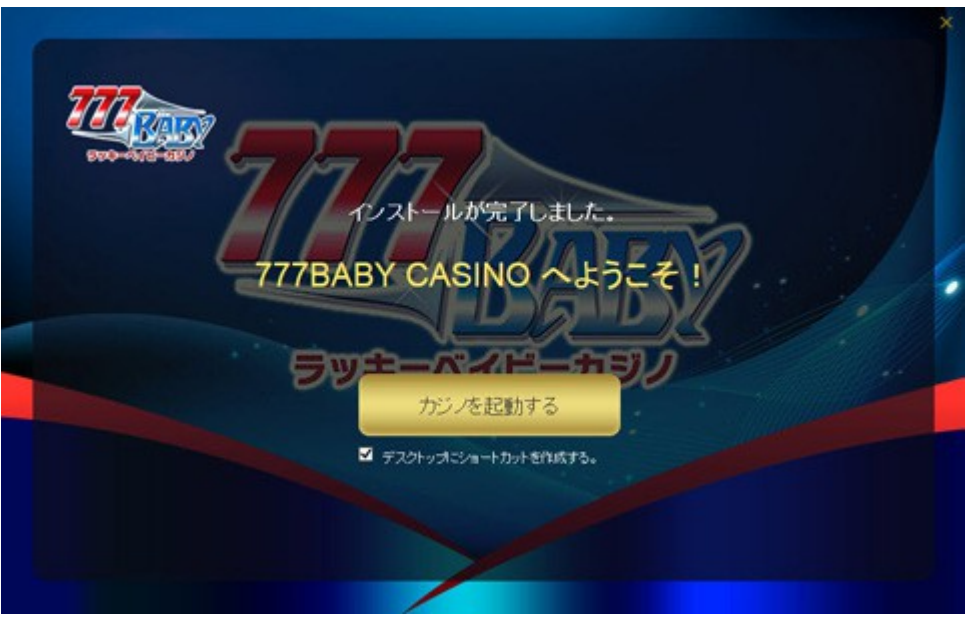

ゲームモードの選択

"リアルマネーでプレイ"をご選択頂くと、実際にお金を賭けて勝負していただけます。 無料プレーをご選択頂くと、実際にお金を賭けずに、オンラインカジノを体験できます。

## 無料体験ゲーム会員登録

【無料プレー】をクリックしてください。

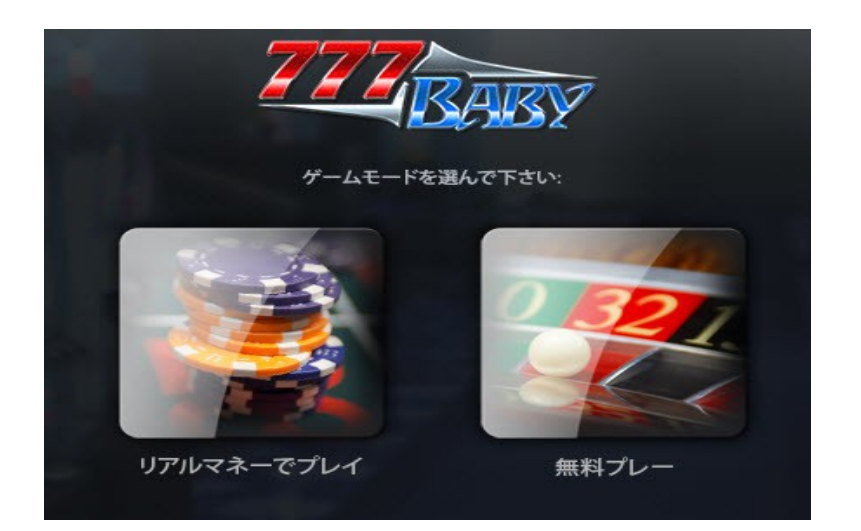

#### E メールアドレスの入力

左記の空欄に、お客様の E メールアドレスをご入力ください。

"利用規約に同意します"のチェック欄にチェックを入れ、"口座を作成する"をクリックし てください。

※ご記入は半角英数でお願いいたします。

※E メールアドレスは当カジノからのお知らせメール等が送信されますので、お間違いの 無いようご記入ください。

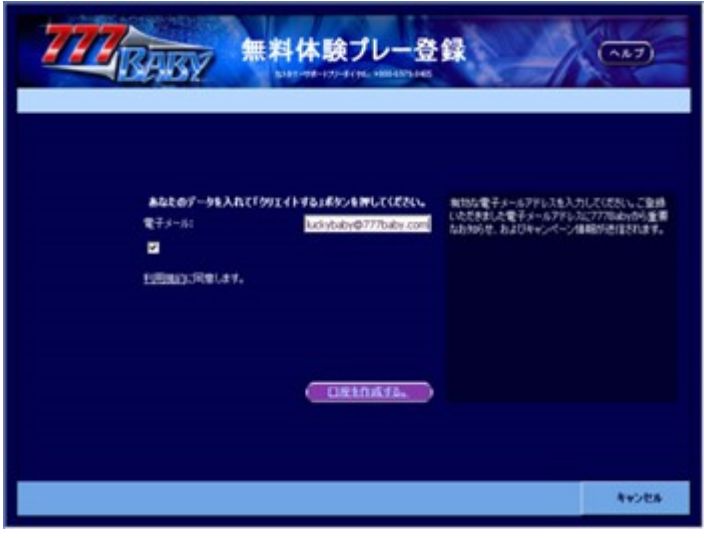

ID とパスワードが表示されます

左記の画面にお客様の無料プレイユーザー ID と、パスワードが表示されます。"続ける" をクリックしてください。

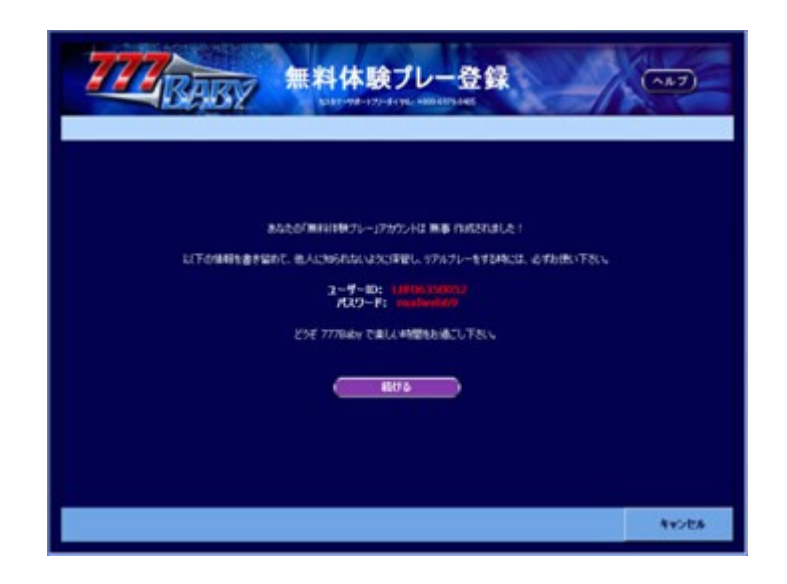

#### ロビー画面からゲームを選択

ダウンロードが完了しました。完了後"実行"をクリックしてください。

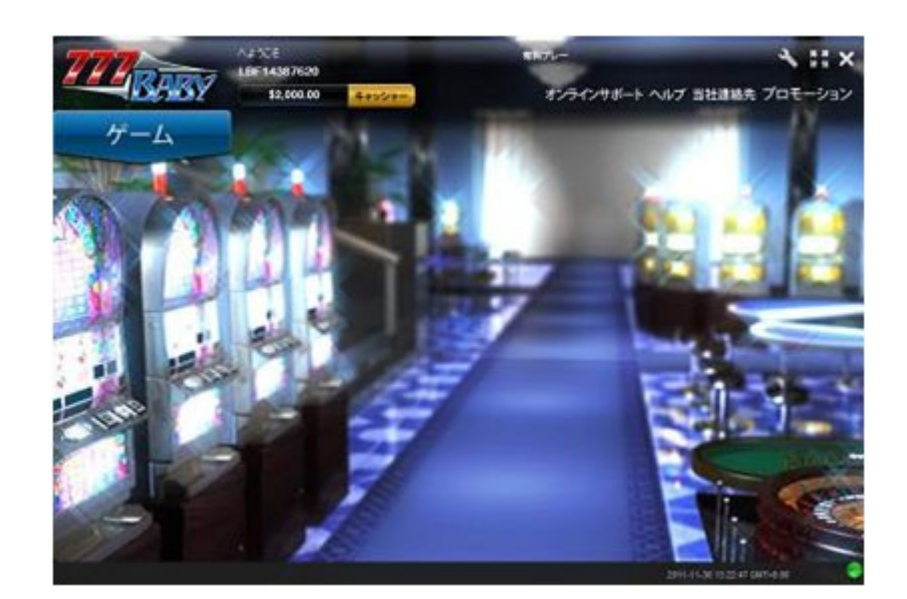

※完了後、下記の画面が表示されない場合には、保存先の"SetupCasino"をダブルクリッ クしてください。

# リアルマネーゲーム

下記の画面の"リアルプレー"をクリックしてください

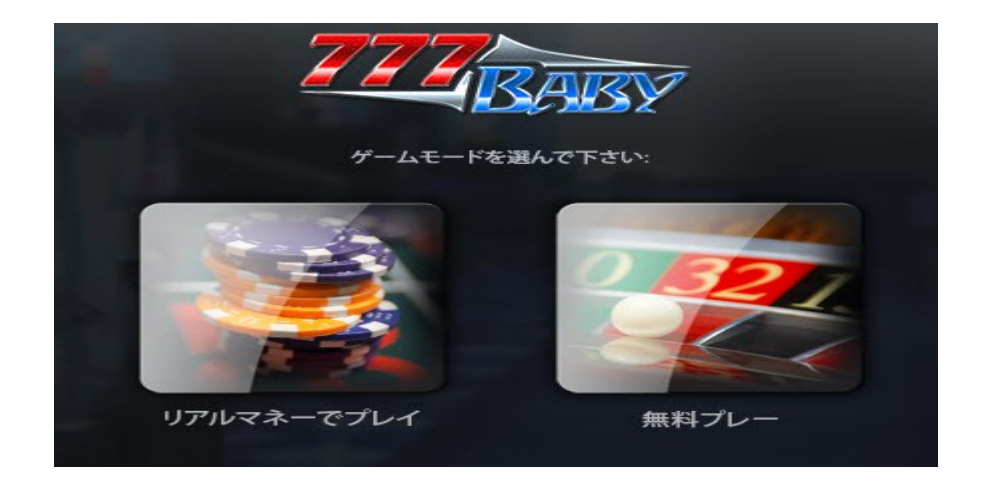

#### "必要事項入力 A"

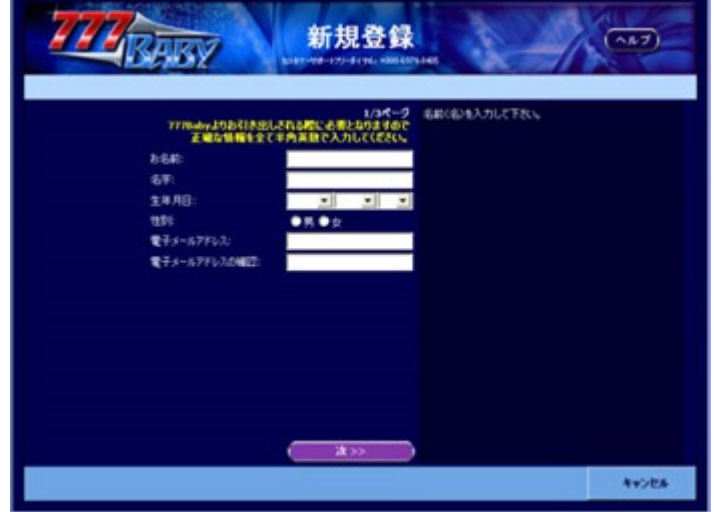

下記の画面で必要事項をご入力いただき、"次へ"をクリックしてください。

"必要事項入力 B"

下記の画面で必要事項をご入力いただき、"次へ"をクリックしてください。 ご記入例 ○○県△△市□□町 1-2-3 XXX ハイツ 101 → 101 XXXhaitu 1-2-3 □□cho △△shi ○○ japan

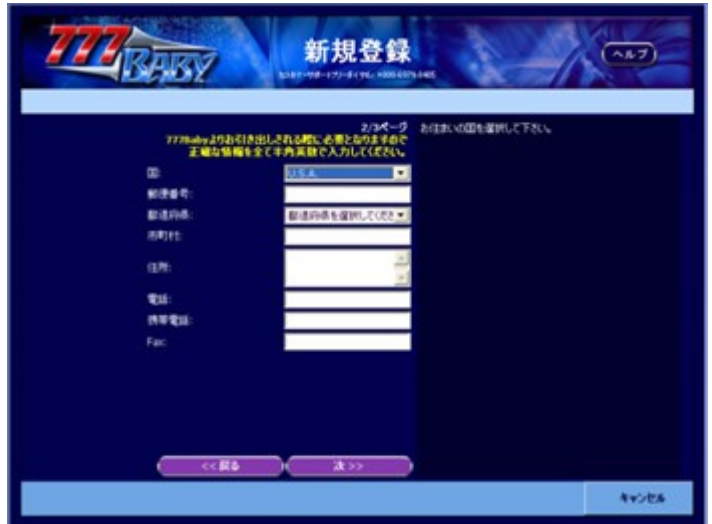

#### "パスワードの入力"

下記の画面に、お客様のお決めになられたパスワードをご入力ください。 利用規約をクリックしていただきますと、利用規約ページが開きます。 しっかりお読みいただき、規約に同意する場合のみ''利用規約に同意します''にチェック をいれ''口座の作成をする''をクリックしてください。

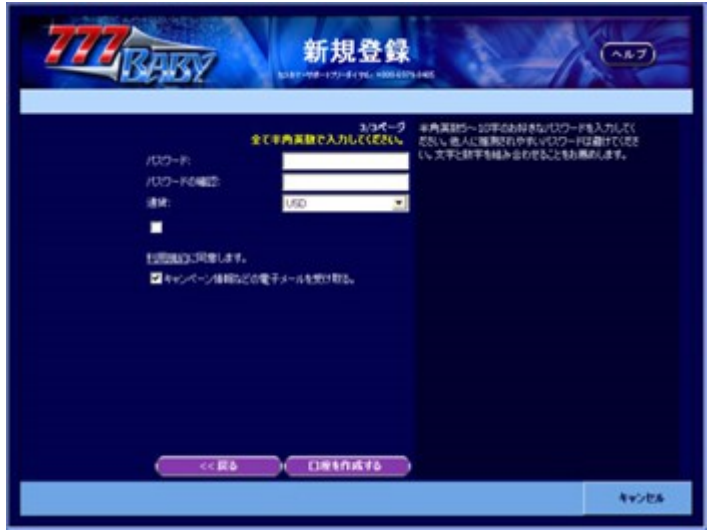

※設定されたパスワードは当サポートでも解りかねますので、お忘れになりませんようご 注意ください。

#### "続ける"をクリック

下記の画面に、お客様のリアルプレーユーザー ID が表示されます。 お忘れになりませんようご注意ください。 "続ける"をクリックしていただきますと、そのままゲームロビー画面へ移ります。

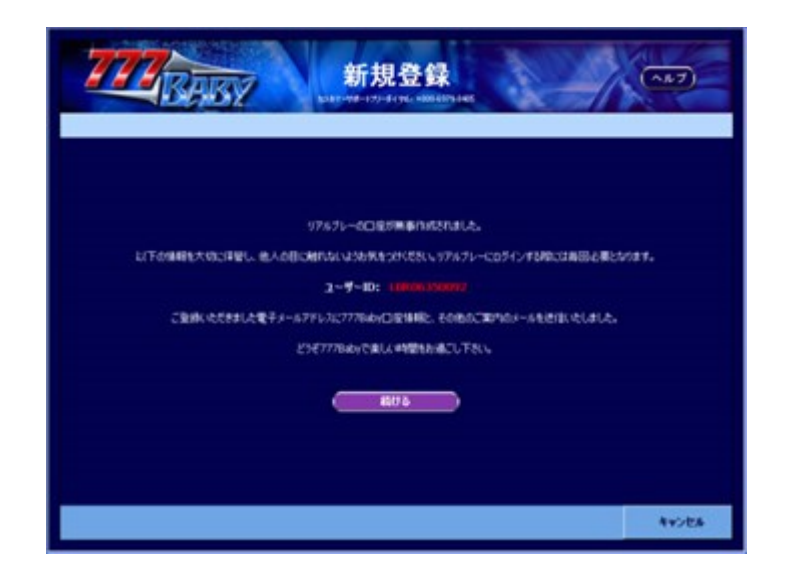

※設定されたパスワードは当サポートでも解りかねますので、お忘れになりませんようご 注意ください。

下記画面がでてまいりましたら、ゲーム画面上のキャッシューへ移動し、各種入金の処理 を行ってください。

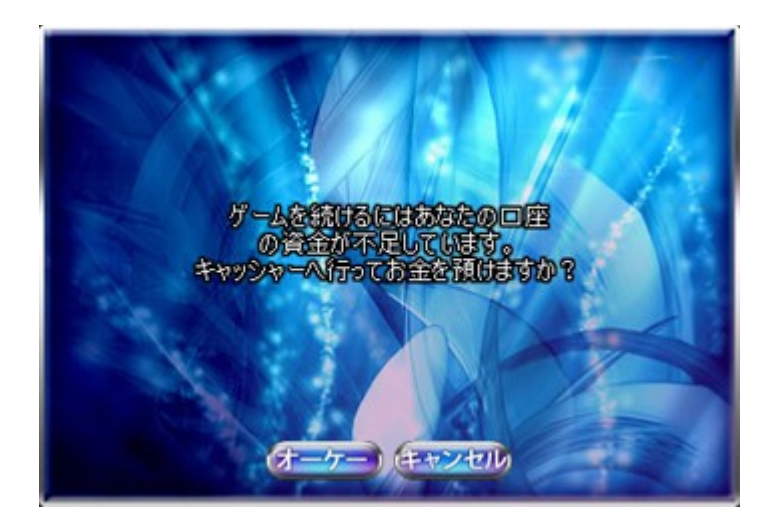

## Ecopayz の入金方法(お勧め)

キャッシャー画面下部の「ご入金」をクリック後、画面上部の「ecoPayz」 のロゴをクリックしてください。 Ecopayz の作成方法はこちらをご覧ください

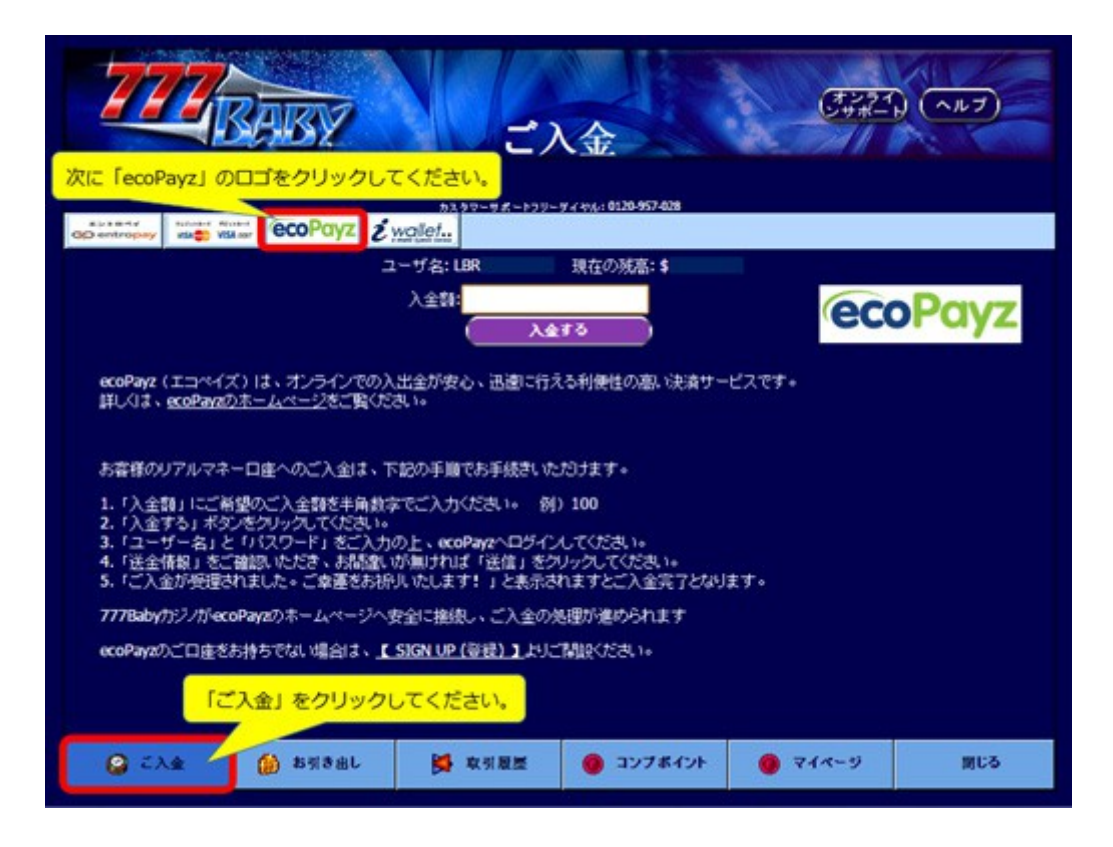

「入金額」に半角数字でご入金額を入力していただき、「入金する」をクリックしてくだ さい。 カジノへの最低ご入金額は、\$20 になります。

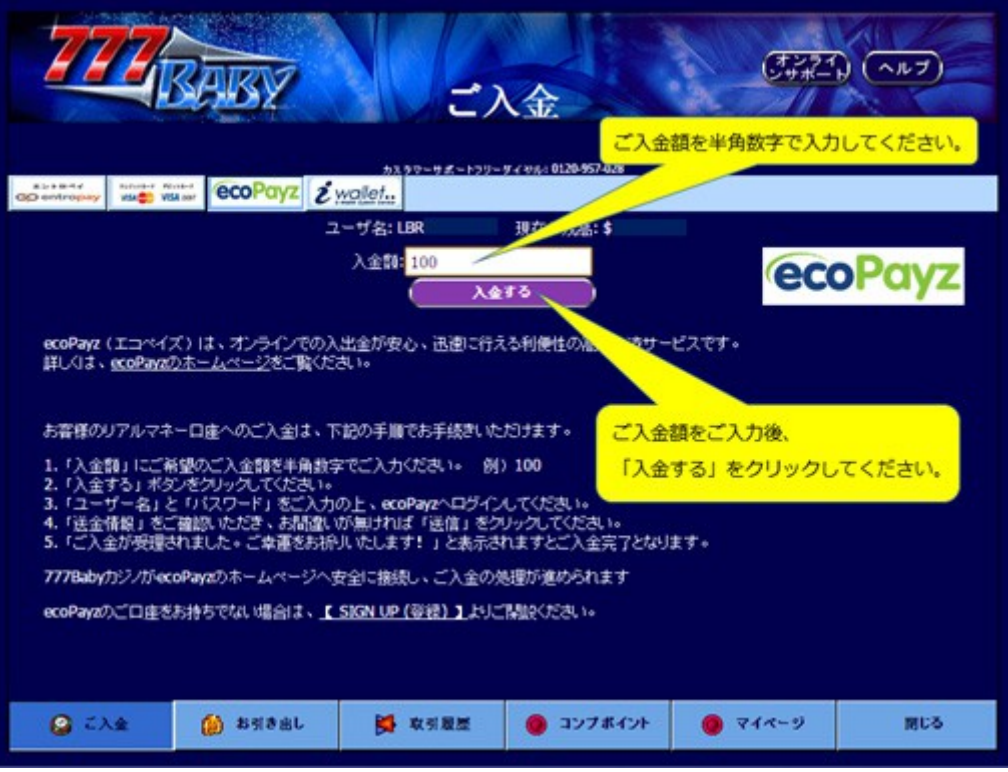

### ecoPayz にご登録の「ユーザー名」と「パスワード」をご入力いただき、 「ログイン」をクリックしてください。

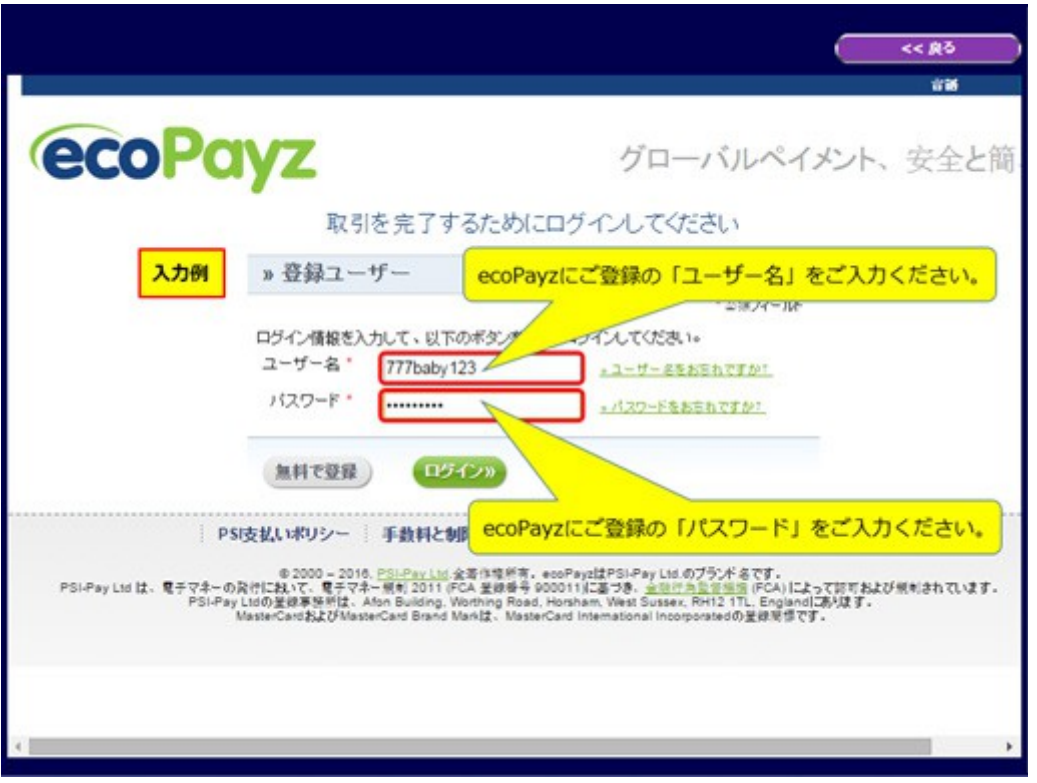

「送金情報」をご確認いただき、お間違いが無ければ「送信」をクリック してください。

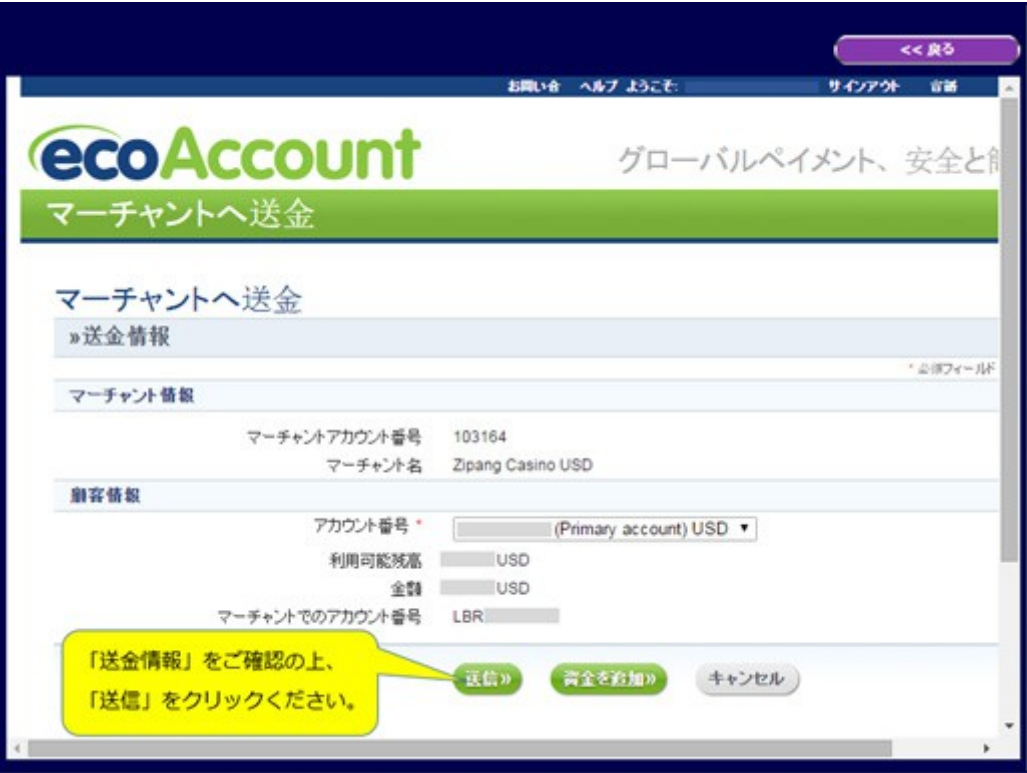

「ご入金が受理されました。ご幸運をお祈りいたします!」と 表示されますとご入金完了となります。

出金方法

利用した入金方法でのみ出金が可能です。

Ecopayz の出金方法

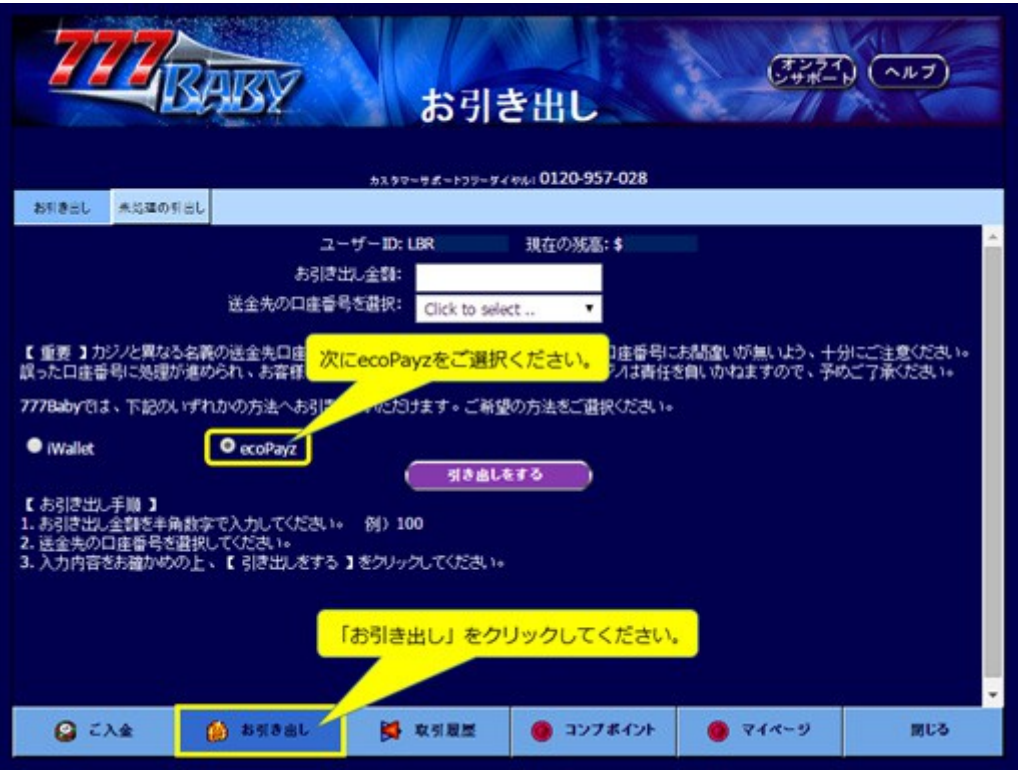

キャッシャー画面下部の「お引き出し」をクリック後、 「ecoPayz」の表記左側の○にチェックが入るようクリックしてください。

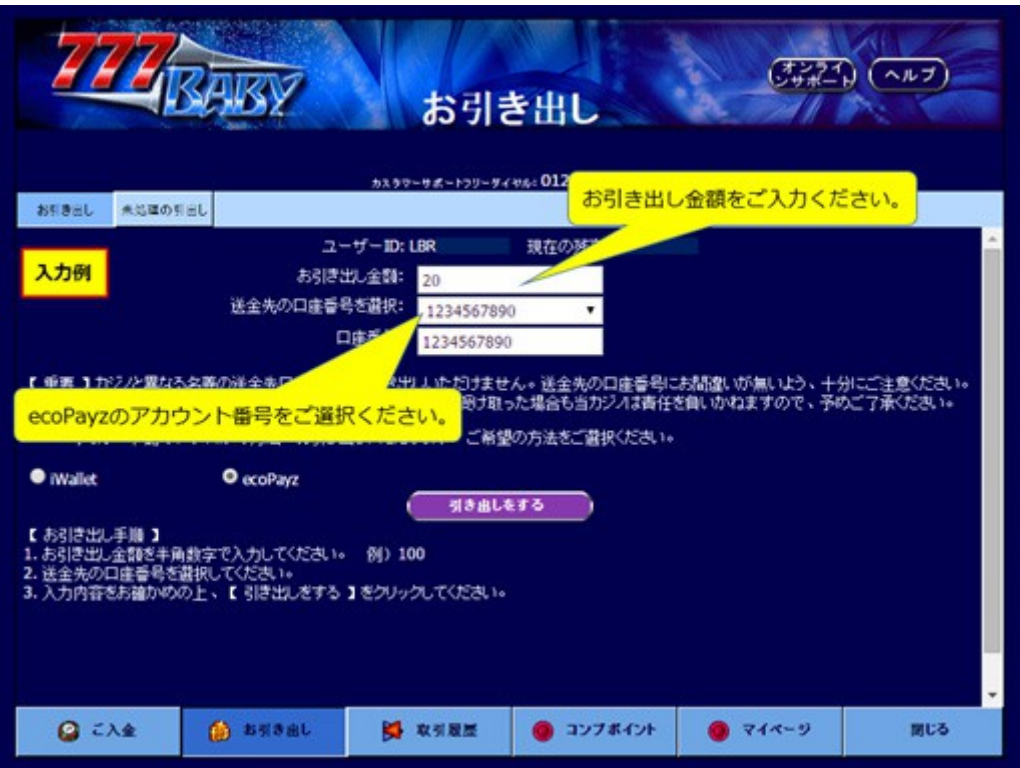

お引き出し金額を半角数字でご入力後、「送金先の口座番号を選択」より ecoPayz のアカウント番号をお選び頂き、「引き出しをする」をクリックしてください。

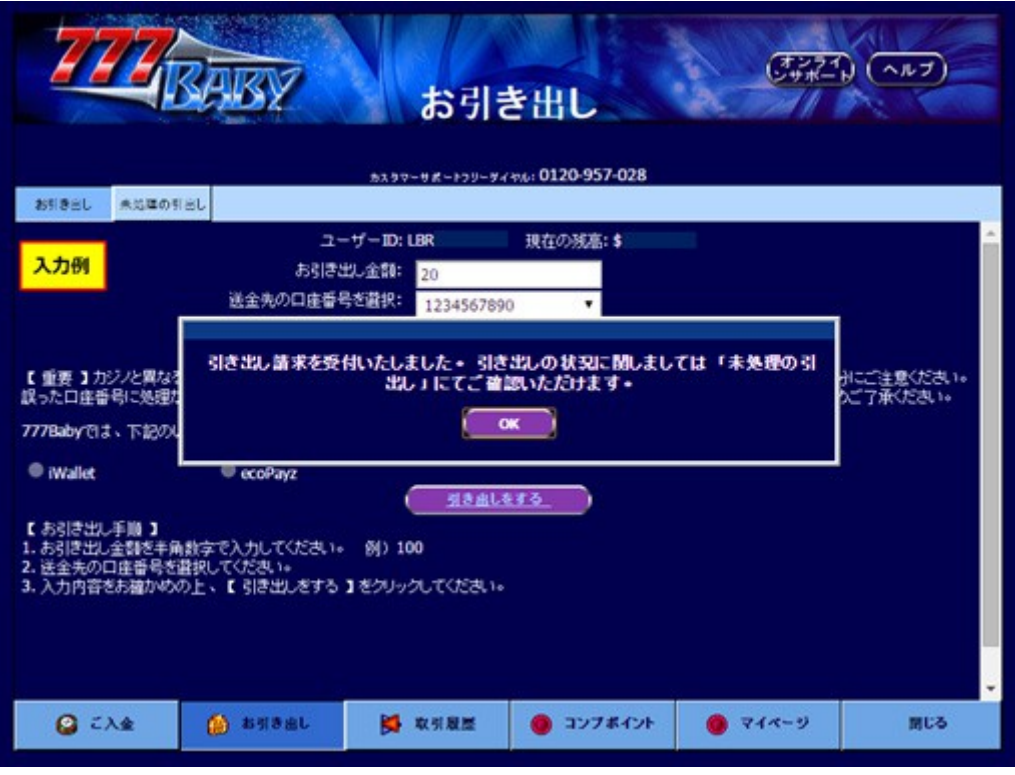

お引き出し請求受付完了のメッセージが表示されましたら、お手続き完了となります。 ご請求内容につきましては、ご請求後 24 時間、「未処理の引出し」にてご覧いただけます。

【 重要 】

•ecoPayz へのお引き出しは、ecoPayz から当カジノへのご入金実績が必要となります。

- •カジノ口座と異なる名義の ecoPayz 口座へは、お引き出しいただけません。
- •最低引き出し金額は、\$20 になります。
- •送金先の口座情報にお間違いが無いよう、十分にご注意ください。

•当カジノから ecoPayz へのお引き出し手数料は、無料です。

•誤った口座番号に処理が進められ、お客様以外の第三者が資金を受け取った場合も

当カジノでは責任を負いかねますので、予めご了承ください。